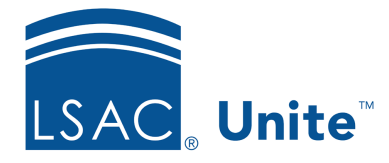

Unite Education Program v6.3 Job Aid: 5578

## **Cancel the Event Registration for a Person**

At any time after a person is registered for an event, you can cancel the registration. If you cancel a registration, Unite removes the event from the *Activity Log* on the person record. The steps for canceling an event registration differ depending on whether you want to cancel the registration from the *Event Registrations* grid or the *Events* grid.

## **To cancel an event registration from the** *Event Registrations* **grid**

- 1. Open a browser and log on to Unite.
- 2. On the main menu, click EVENTS.
- 3. On the navigation pane, click **Event Registrations**.
- 4. Organize the grid to find the event registration you want to cancel.

## 0B**Note**

You may need to search, sort, or filter the grid to find the event registration you want to cancel.

- 5. Select the checkbox next to the registration you want to cancel.
- 6. On the command bar, click  $\boxed{\blacksquare}$  Delete

## **To cancel an event registration from the** *Events* **grid**

- 1. Open a browser and log on to Unite.
- 2. On the main menu, click EVENTS.
- 3. On the navigation pane, click **Events**.

4. Organize the grid to find the event for which you want to cancel a registration.

1B**Note** 

You may need to search, sort, or filter the grid to find the event.

- 5. Click the event name to open the event record.
- 6. Click the *Registration and attendance* tab.
- 7. In the *Event registration* section, select the check box next to the person for whom you want to cancel the registration.
- 8.  $Click \nightharpoonup$  Delete event registrations
- 9. Click  $\leq$  to close the event record.